# **ClearPass Guest 3.9**

## **(Amigopod 3.9)**

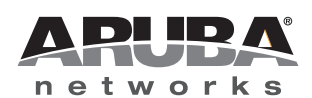

#### **Copyright**

© 2012 Aruba Networks, Inc. Aruba Networks trademarks include (CO AITWAVE, Aruba Networks®, Aruba Wireless Networks®, the registered Aruba the Mobile Edge Company logo, Aruba Mobility Management System®, Mobile Edge Architecture®, People Move. Networks Must Follow®, RFProtect®, Green Island®. All rights reserved. All other trademarks are the property of their respective owners.

#### **Open Source Code**

Certain Aruba products include Open Source software code developed by third parties, including software code subject to the GNU General Public License (GPL), GNU Lesser General Public License (LGPL), or other Open Source Licenses. Includes software from Litech Systems Design. This product includes software developed by Lars Fenneberg et al. The Open Source code used can be found at this site:

#### http://www.arubanetworks.com/open\_source

#### **Legal Notice**

The use of Aruba Networks, Inc. switching platforms and software, by all individuals or corporations, to terminate other vendors' VPN client devices constitutes complete acceptance of liability by that individual or corporation for this action and indemnifies, in full, Aruba Networks, Inc. from any and all legal actions that might be taken against it with respect to infringement of copyright on behalf of those vendors.

#### **Warranty**

This hardware product is protected by the standard Aruba warranty of one year parts/labor. For more information, refer to the ARUBACARE SERVICE AND SUPPORT TERMS AND CONDITIONS.

Altering this device (such as painting it) voids the warranty.

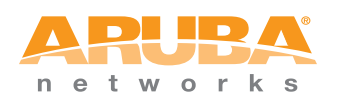

www.arubanetworks.com

1344 Crossman Avenue Sunnyvale, California 94089

Phone: 408.227.4500 Fax 408.227.4550

## **Contents**

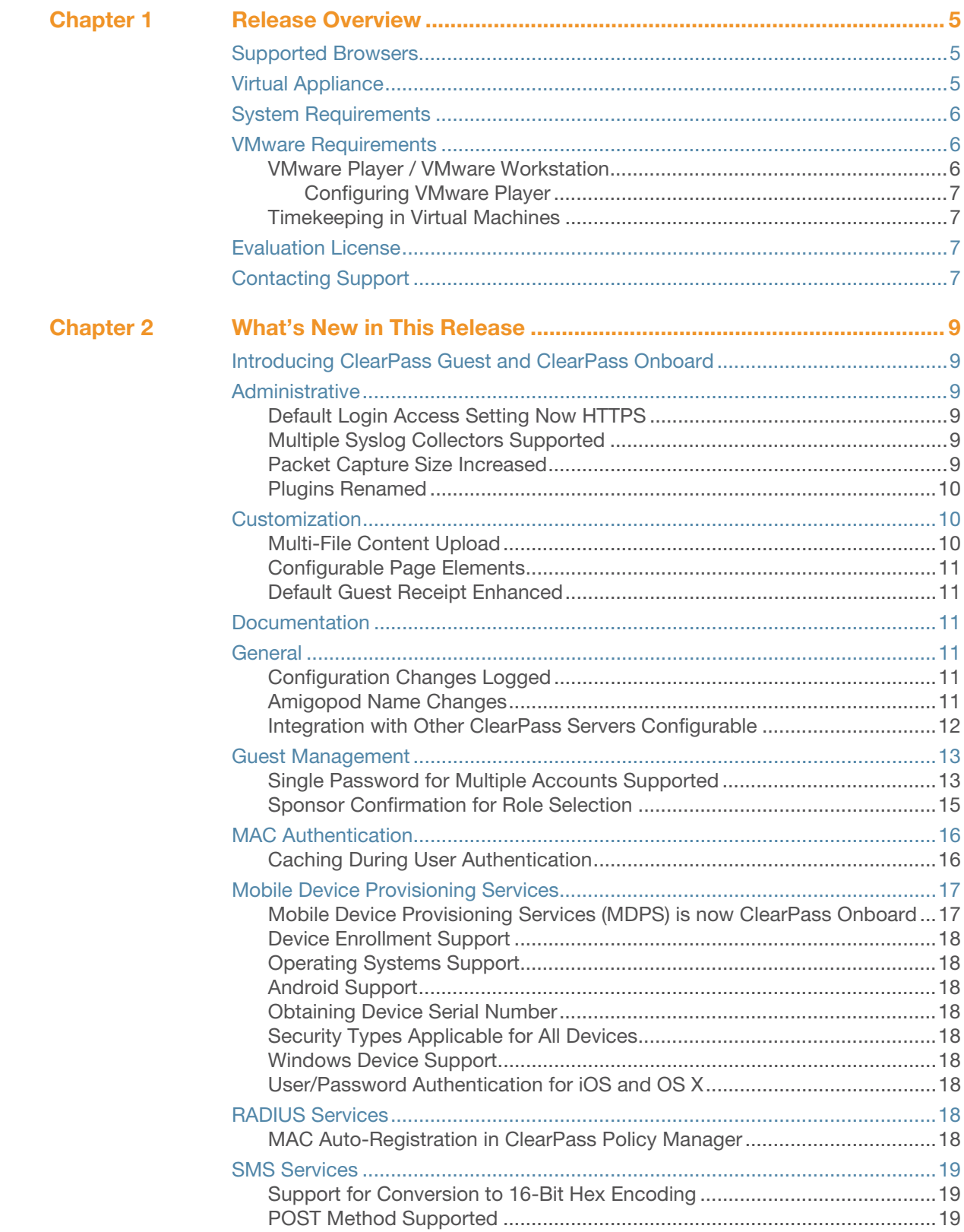

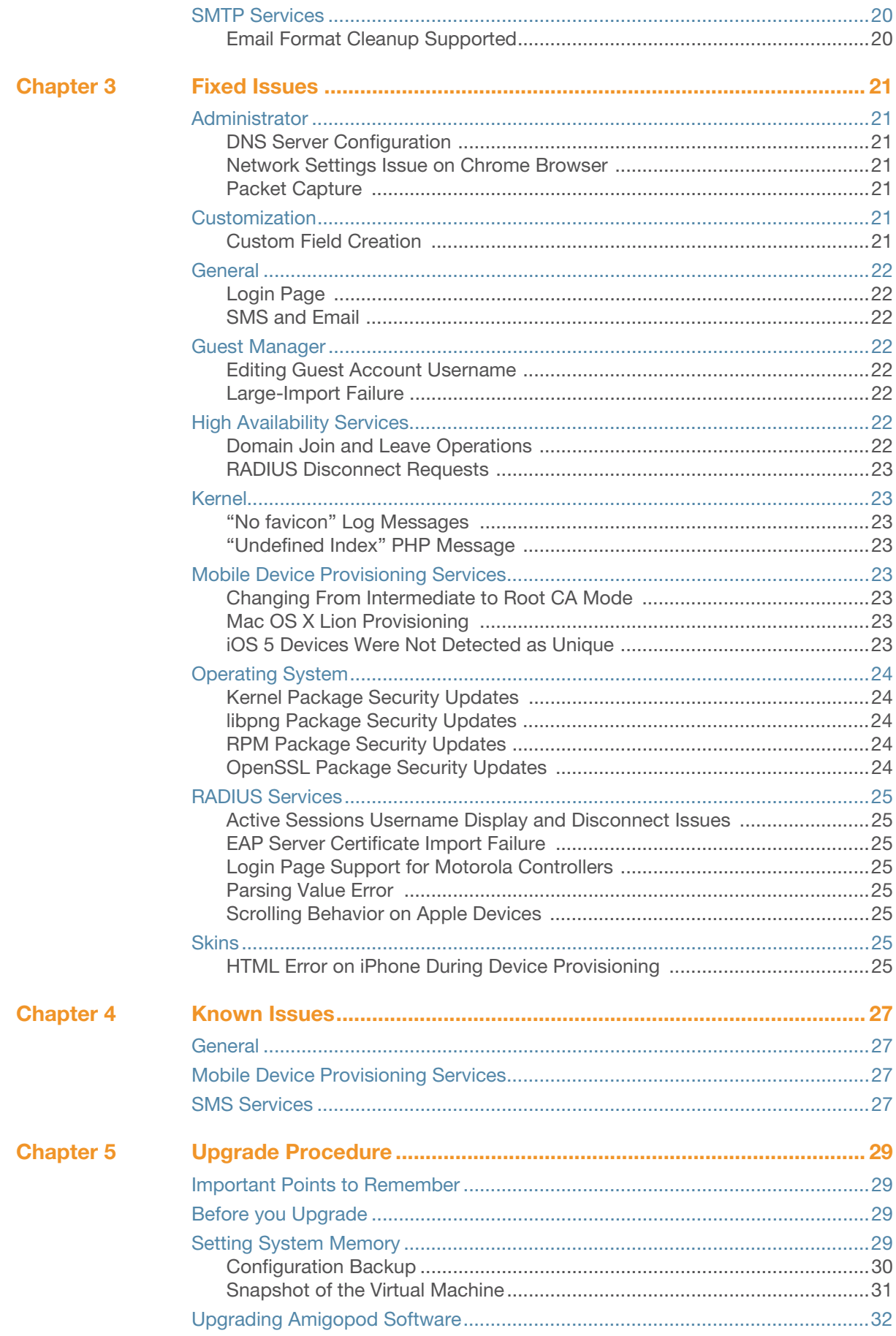

## <span id="page-4-0"></span>**Chapter 1**

#### <span id="page-4-1"></span>**Release Overview**

ClearPass Guest release 3.9 is a major software release that introduces new features and fixes to previous outstanding issues. This release note contains the following chapters:

- [Chapter 2, "What's New in This Release" on page 9](#page-8-7)—Describes the new features introduced in this release
- [Chapter 3, "Fixed Issues" on page 21—](#page-20-8)Lists the issues fixed in this release
- [Chapter 4, "Known Issues" on page 27—](#page-26-5)Lists the known issues in this release
- [Chapter 5, "Upgrade Procedure" on page 29](#page-28-5)—Provides new upgrade instructions

It is important that you read the procedures in the Upgrade chapter to ensure a successful upgrade.

### <span id="page-4-2"></span>**Supported Browsers**

ClearPass Guest best practices recommend updating your browser to the latest version available for the best user experience. Supported browsers for ClearPass Guest are:

- Microsoft Internet Explorer 7.0 and later on Windows XP, Windows Vista, and Windows 7
- Mozilla Firefox 3.x and later on Windows XP, Windows Vista, Windows 7, and Mac OS
- Google Chrome for Mac OS and Windows
- Apple Safari 3.x and later on Mac OS

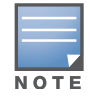

Microsoft Internet Explorer 6.0 is now considered a deprecated browser. Users may encounter some visual and performance issues when using this browser version.

### <span id="page-4-3"></span>**Virtual Appliance**

The ClearPass Guest visitor management software is delivered as a pre-installed virtual appliance. For additional information refer to the sections ["System Requirements" on page 6](#page-5-0) and ["VMware Requirements"](#page-5-1)  [on page 6.](#page-5-1) The files for this release are:

#### **2012-04-30-ClearPassGuest-VirtualAppliance-3.9.0-x86\_64.zip:**

- Use this image with VMware ESXi version 4.0+, or VMware ESXi version 5.0+.
- This virtual machine image is built using a 64-bit architecture.

#### **2012-04-30-ClearPassGuest-ESX3Appliance-3.9.0-x86\_64.zip**

- Use this image with VMware ESX Server 3.5.
- This virtual machine image is built using a 64-bit architecture.

#### **2012-04-30-ClearPassGuest-VmwarePlayer-3.9.0-i386.zip**

- Use this image with VMware Workstation, VMware Player 3.0+ or VMware Server 2.0.
- This virtual machine image is built using a 32-bit architecture. Use of virtualization software allows this image to run on either a 32-bit or 64-bit platform.

### <span id="page-5-0"></span>**System Requirements**

When deploying a ClearPass Guest virtual machine, the following minimum system resources are required:

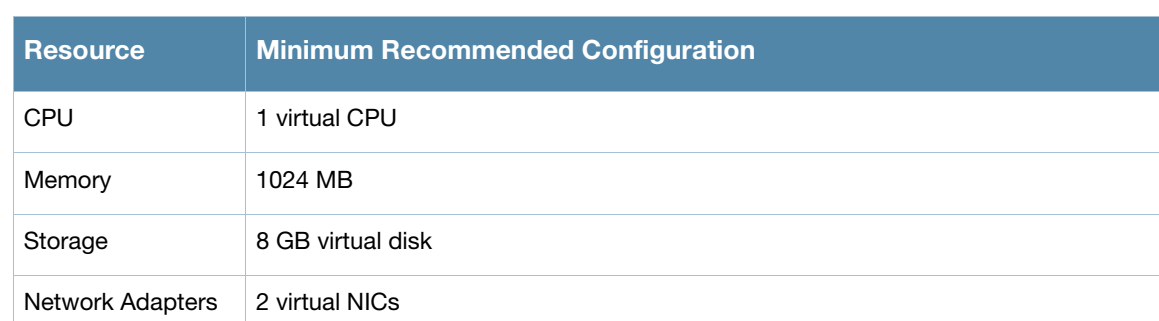

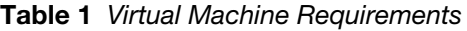

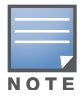

This configuration is the minimum recommended and is suitable only for very small-scale deployments or to support basic evaluation and testing. For production networks or larger-scale testing, you will need to increase the resources allocated to the virtual machine according to the load you expect to support. Refer to the ClearPass Guest Sizing Guide for detailed information about sizing the ClearPass Guest virtual machine for your deployment.

### <span id="page-5-1"></span>**VMware Requirements**

The recommended virtualization products compatible with this release are:

- VMware ESXi 5.0 Server
- VMware ESX Server 4i, version 4.1.0+
- VMware Workstation (all versions)
- VMware Player 3.0+
- VMware Server 2.0+

The ClearPass Guest virtual appliance is shipped with a single virtual network adapter configured to obtain an IP address using DHCP.

When importing the virtual appliance, ensure that you connect the virtual machine's network adapter to a physical network that has an available DHCP server. The current IP address of the appliance is shown on the appliance console at the login prompt.

For more information on VMware products, including free downloads, go to: http://www.vmware.com/

#### <span id="page-5-2"></span>**VMware Player / VMware Workstation**

The ClearPass Guest virtual appliance is shipped with two virtual network adapters; both are configured to obtain an IP address using DHCP.

The virtual appliance's first Ethernet adapter is connected to the VMware NAT virtual adapter; this enables the virtual machine to reach the Internet using the host's IP address.

The virtual appliance's second Ethernet adapter is connected to the VMware Bridged adapter; this enables external access to the virtual machine using the physical network connected to the bridged adapter. The current IP address of the appliance is shown on the appliance console at the login prompt.

#### <span id="page-6-0"></span>**Configuring VMware Player**

If you are using VMware Player and your host machine has more than one Ethernet adapter installed, you might encounter difficulties obtaining a DHCP network address if the Ethernet adapter selected for automatic bridging is not the correct adapter.

Although VMware Player does not have a menu option to configure virtual networks, the network configuration can be viewed and modified using the Virtual Network Configuration application. This program is called **vmnetcfg.exe** and can be found in the VMware Player program files directory. If the default installation path was selected, this program is:

C:\Program Files\VMware\VMware Player\vmnetcfg.exe

#### <span id="page-6-1"></span>**Timekeeping in Virtual Machines**

If running an AMD dual-core (X2) processor, the AMD Dual-Core Optimizer must be installed on the host to avoid timekeeping problems in the virtual appliance. The download address is:

http://www.amd.com/us-en/Processors/TechnicalResources/0\_30\_182\_871\_9706,00.html

Other hosts with dual-core or SMP systems may also experience timekeeping problems unless the virtual machine's processor affinity is set to a specific CPU. For more details on timekeeping best practices in VMware virtual machines, refer to http://kb.vmware.com/kb/1006427.

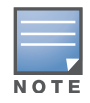

Running NTP within the ClearPass Guest virtual machine is NOT recommended, as this may conflict with VMware's internal clock synchronization. Instead, run NTP or another time synchronization client on the host, and use VMware's clock synchronization (enabled by default) to keep the virtual machine's time accurate.

### <span id="page-6-2"></span>**Evaluation License**

The evaluation license, which ships with the ClearPass Guest appliance, permits the creation of guest accounts with a maximum lifetime of 15 minutes. After 15 minutes, the guest account expires and is deleted.

Contact your ClearPass Guest reseller to purchase a subscription ID that allows for unlimited guest account lifetimes, or to obtain a time-limited evaluation license that provides complete functionality for a defined period.

## <span id="page-6-3"></span>**Contacting Support**

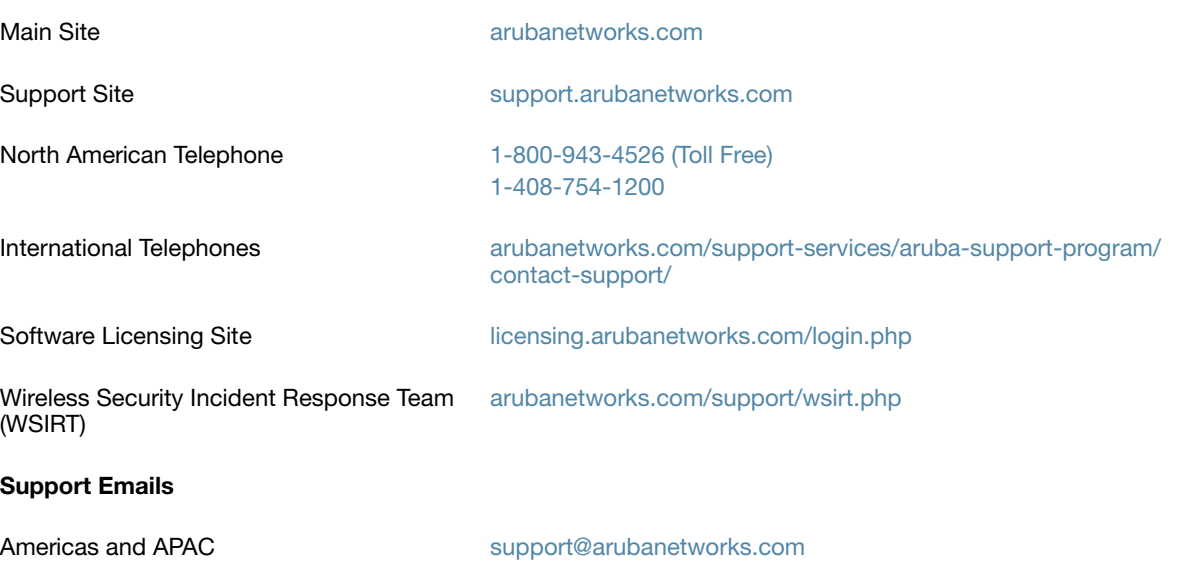

WSIRT Email Email details of any security problem found in any Aruba product.

wsirt@arubanetworks.com

<span id="page-8-7"></span><span id="page-8-1"></span><span id="page-8-0"></span>This chapter provides a brief summary of the new features in this release.

### <span id="page-8-2"></span>**Introducing ClearPass Guest and ClearPass Onboard**

With the 3.9 release, we are proud to introduce the integration of Amigopod with Aruba Networks' QuickConnect and the ClearPass Policy Manager platform.

As part of the changes, the Amigopod Visitor Management Solution has been renamed, and is now called ClearPass Guest. Mobile Device Provisioning Services (MDPS) also has a new name, and is now called ClearPass Onboard. These names are updated throughout the application, documentation, and various programmatic elements. For more information on name changes associated with the ClearPass Guest rebranding, see ["Plugins Renamed" on page 10,](#page-9-0) ["Amigopod Name Changes" on page 11,](#page-10-5) and ["Mobile Device](#page-16-1)  [Provisioning Services \(MDPS\) is now ClearPass Onboard" on page 17](#page-16-1).

In addition to numerous other features and fixed issues, this release has focused on the following major enhancements:

- Integration of QuickConnect Enterprise with Amigopod's Mobile Device Provisioning Services (MDPS)—For more information, see the [Mobile Device Provisioning Services](#page-16-0) section on [page 17](#page-16-0).
- MAC Authentication user interface enhancements—For more information, see ["Caching During User](#page-15-1)  [Authentication" on page 16](#page-15-1) and ["MAC Auto-Registration in ClearPass Policy Manager" on page 18](#page-17-8).
- Additional integration with ClearPass Policy Manager—For more information, see ["Integration with](#page-11-0)  [Other ClearPass Servers Configurable" on page 12](#page-11-0) and ["MAC Auto-Registration in ClearPass Policy](#page-17-8)  [Manager" on page 18](#page-17-8).
- New Guest Print Receipt (GuestManager Receipt)—For more information, see ["Default Guest Receipt](#page-10-1)  [Enhanced" on page 11](#page-10-1).

### <span id="page-8-3"></span>**Administrative**

#### <span id="page-8-4"></span>**Default Login Access Setting Now HTTPS**

The default login access settings now require HTTPS for both operators and guests. This change only affects new installations. (2260)

Security Recommendation: For existing installations, we strongly recommend you enable HTTPS for operators and guests. To do so, go to **Administrator > Network Setup > Login Access** and mark the check boxes in the **Security** rows for operators and for guests.

#### <span id="page-8-5"></span>**Multiple Syslog Collectors Supported**

System log messages can now be sent to multiple syslog collectors. In the Syslog Server row of the System Log Configuration page, you may enter multiple syslog collectors as a comma-separated list of hostnames or IP addresses. To navigate to this form, go to Administrator > System Control > System Log. (2109)

#### <span id="page-8-6"></span>**Packet Capture Size Increased**

In the packet capture tool, the maximum size of a packet capture was increased to 100,000 packets. (2095)

#### <span id="page-9-0"></span>**Plugins Renamed**

As part of the ClearPass platform rollout, several plugins have been renamed, as shown in [Table 3.](#page-9-3) To view the list of available plugins, go to **Administrator > Plugin Manager > Manage Plugins**. (2049)

<span id="page-9-3"></span>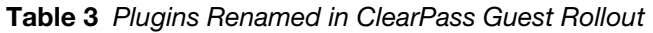

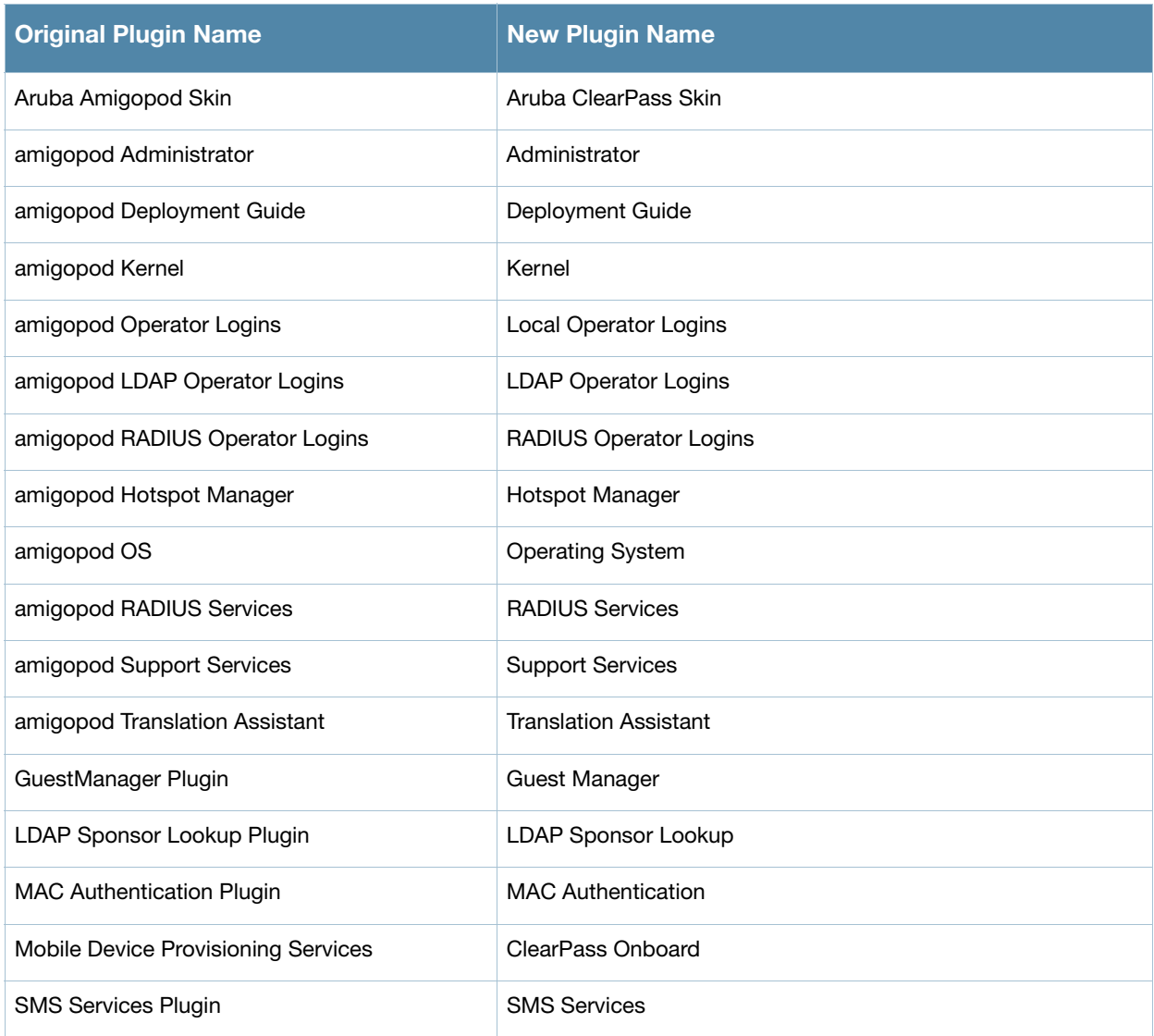

### <span id="page-9-1"></span>**Customization**

#### <span id="page-9-2"></span>**Multi-File Content Upload**

You can now upload multiple content asset files and folders, or a Web deployment archive. (501)

To upload multiple assets, first compress the files as a "tarball" or zip file, then upload it on the Content Manager's Upload New Content form. Allowed file formats are .tgz, .tar.gz, .tb2, .tar.bz2, or .zip. After you have uploaded the file, the Extract option lets you create the new directory, navigate into it, and view and extract the files. Directory structure is preserved when extracting.

#### <span id="page-10-0"></span>**Configurable Page Elements**

From the Customize Forms and Views page, you can now customize the page title, header HTML, and footer HTML for many of the application's forms and views, including the Create Guest Account form, Edit Guest Accounts view, and others. These options are in the new Page Properties area at the bottom of the Edit Properties form. (2307)

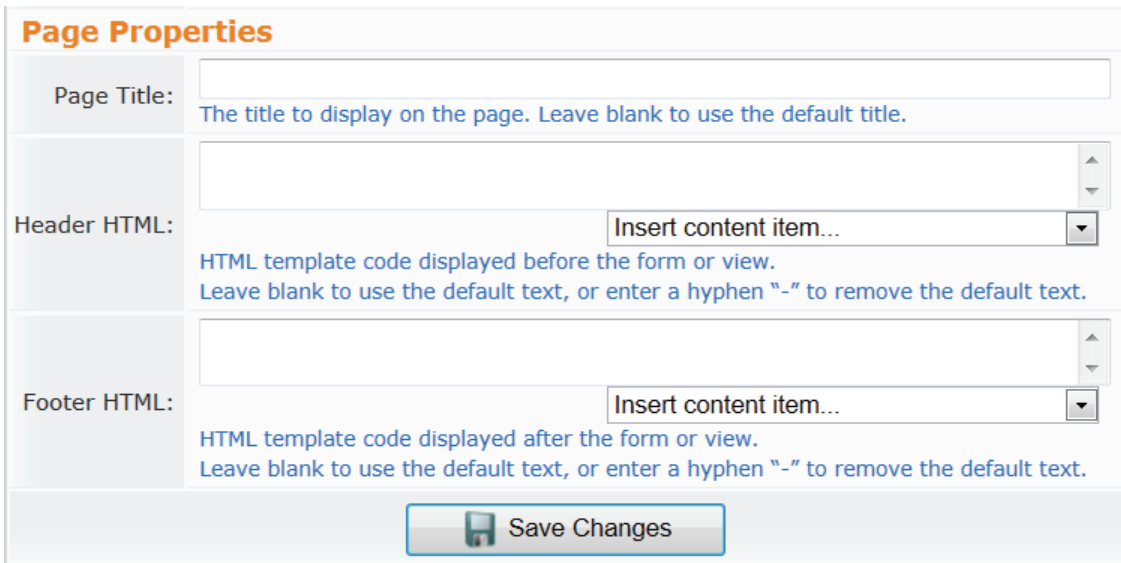

#### <span id="page-10-1"></span>**Default Guest Receipt Enhanced**

The default Guest Manager Receipt print template has a new, improved format and is designed for optimum display and compatibility in more email clients. Unless you use a customized receipt template, you will receive the updated version. (2333)

To see this feature, go to **Customization > Print Templates**. Click the **GuestManager Receipt** row, then click the **Preview** link.

### <span id="page-10-2"></span>**Documentation**

The Deployment Guide content in the application's online help has been updated to version 3.7. (2096)

### <span id="page-10-3"></span>**General**

#### <span id="page-10-4"></span>**Configuration Changes Logged**

A log message is now written to the Application Log for all configuration changes made in the ClearPass Guest and ClearPass Onboard user interfaces. (877)

#### <span id="page-10-5"></span>**Amigopod Name Changes**

All occurrences of the Amigopod name have been changed throughout the application. (2043, 2241)

In addition to the updating the name to ClearPass Guest in all application screens, documentation, subscription IDs, and translations, the following items are also updated:

- **Default hostname**—The default hostname for the application is now **clearpass-guest.localdomain** instead of amigopod.localdomain. This only affects new deployments.
- **Default initial password**—The default password used to log in for the first time is now **admin** instead of amigopod.
- **Command line interface (CLI) default reset password**—When using the CLI option **"**Reset web password for admin to default", the password is now reset to **admin** instead of amigopod.
- **Application plugins**—Many plugin names are updated. These are described in [Plugins Renamed](#page-9-0) in this chapter.

#### <span id="page-11-0"></span>**Integration with Other ClearPass Servers Configurable**

Support was added for controlling integration with ClearPass Policy Manager and ClearPass Profiler, letting you send information about account registration or device provisioning. (2238)

To use these options:

1. Go to **Administrator > Network Setup** and choose the new **ClearPass** option.

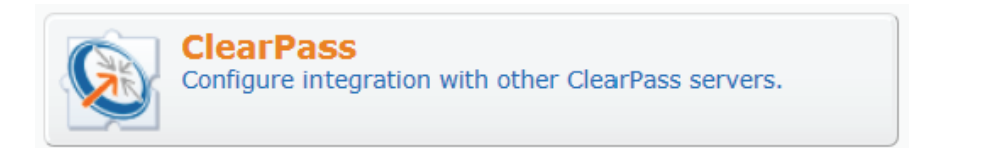

The ClearPass Servers form opens.

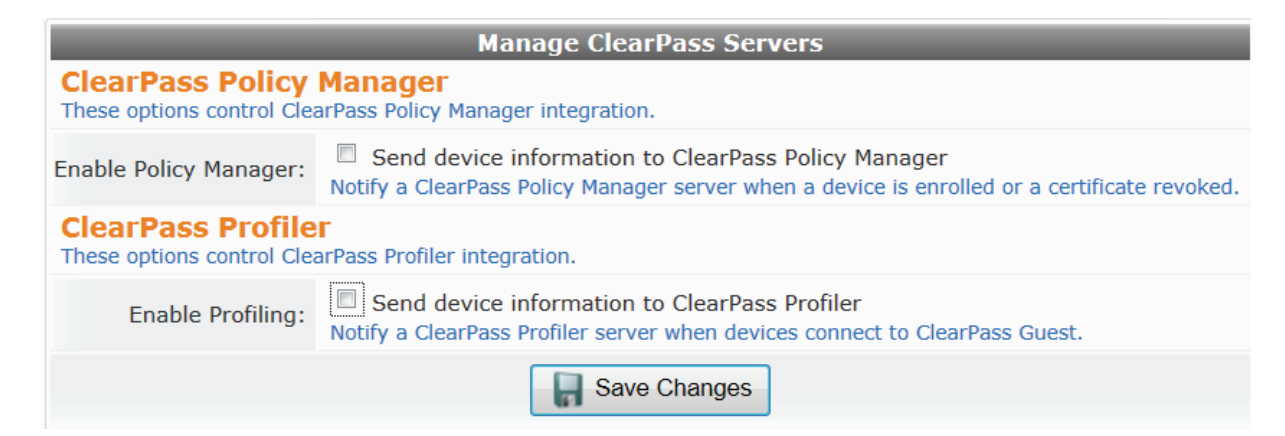

2. To configure integration with ClearPass Policy Manager, mark the **Enable Policy Manager** check box. The form expands to include options for specifying the Policy Manager hostname, username, and password.

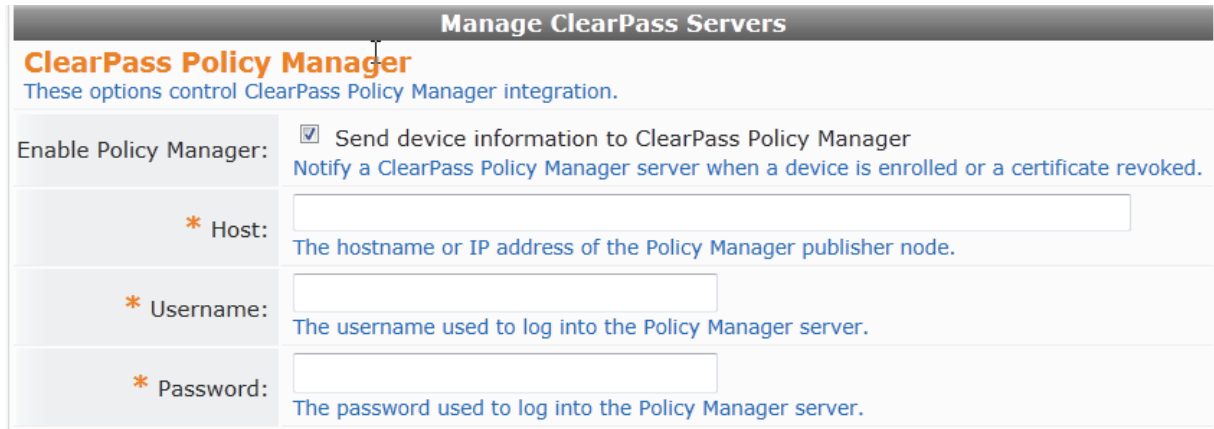

3. To configure integration with ClearPass Profiler, mark the **Enable Profiling** check box. The form expands to include options for sending device error, event, and profile interval information, as well as the hostname, username, and password for the primary and secondary Profiler servers.

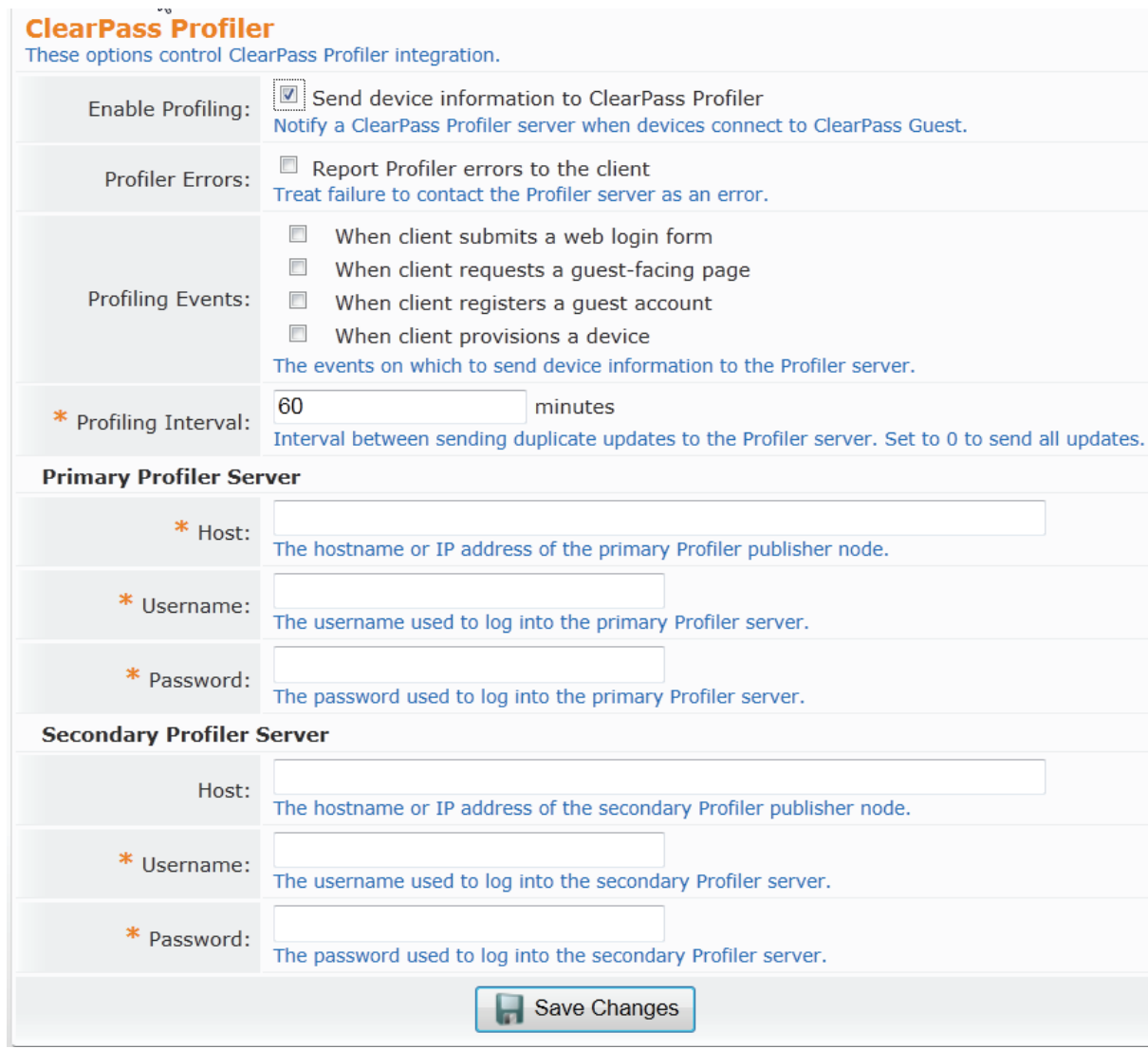

### <span id="page-12-0"></span>**Guest Management**

#### <span id="page-12-1"></span>**Single Password for Multiple Accounts Supported**

Support was added for the password field on the Create Multiple Guest Accounts form (create\_multi). After you customize this form to include the password field, you can create multiple accounts that have the same password. (2291)

To use this feature:

1. Go to **Customization > Forms & Views**, click the **create\_multi** row, then click its **Edit Fields** link. The Customize Form Fields view opens, showing a list of form fields and their descriptions.

At this point, the Password field is not listed because the create\_multi form has not yet been customized to include it. You will create it for the form in the next step.

- 2. Click on any field in the list to expand a row, then click the **Insert After** link. The Customize Form Field form opens.
- 3. In the **Field Name** row, choose **password** from the drop-down list, and mark the **Enable this field** check box in the **Field** row. You may also enter a number in the **Rank** field to sort the password field on the form.
- 4. In the **User Interface** row, choose **Password text field** from the drop-down list. The **Field Required** check box should now be automatically marked, and the **Validator** field should be set to **IsNonEmpty**.
- 5. Click **Save Changes**. On the Customize Form Fields view, the password field is now included and can be edited.
- 6. Go to **Guests > Create Multiple**. The Create Accounts form opens, and includes the Visitor Password field.

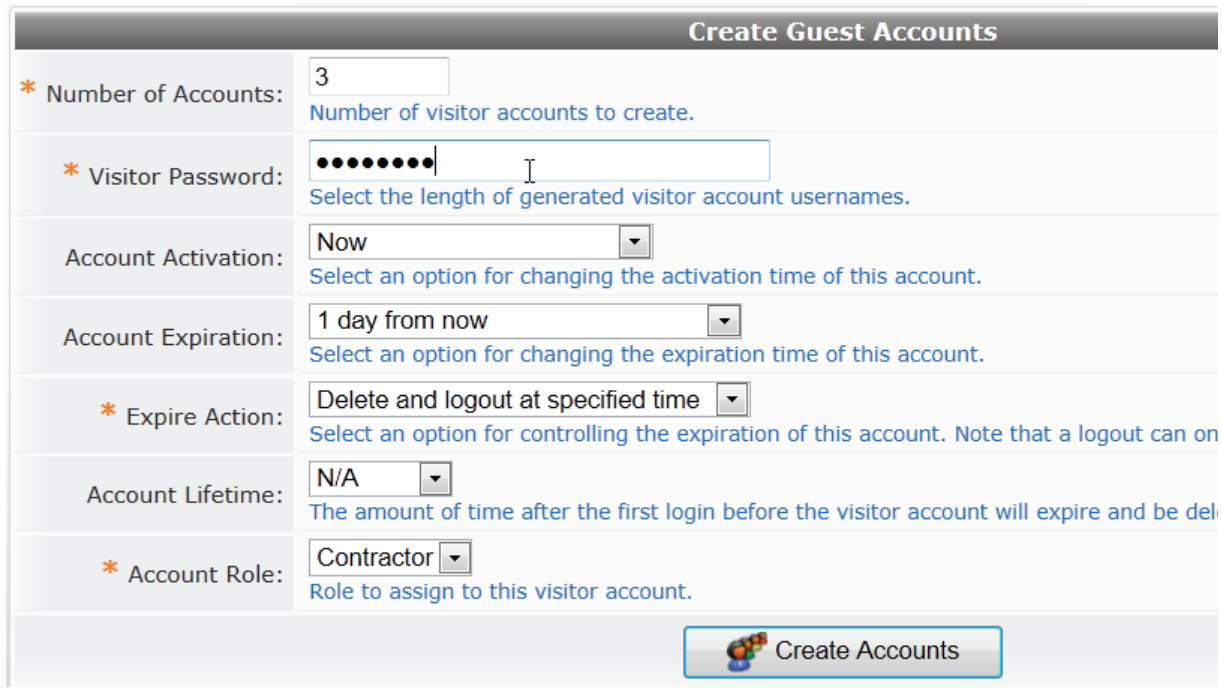

7. In the **Number of Accounts** field, enter the number of accounts you wish to create. In the **Visitor Password** field, enter the password that is to be used by all the accounts. Complete the other fields, then click **Create Accounts**. The Finished Creating Guest Accounts view opens. The password and other account details are displayed for each account.

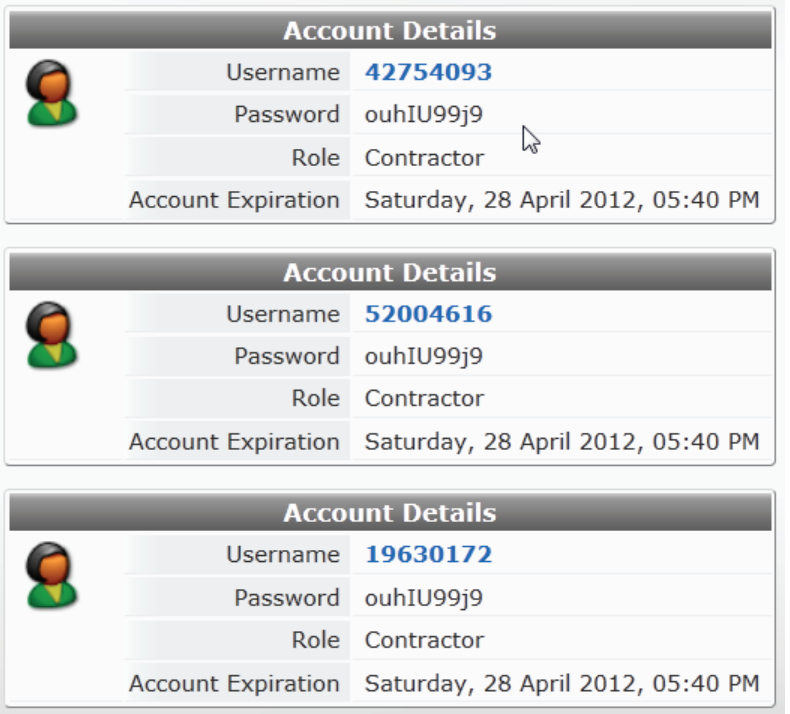

#### <span id="page-14-0"></span>**Sponsor Confirmation for Role Selection**

The sponsored self-registration workflow now allows the sponsor to choose the role for the user account at the time the sponsor approves the self-registered account. (2151)

To use this feature:

- 1. Go to **Customization > Guest Self-Registration**, click the **Guest Self-Registration** row, then click its **Edit** link. The Customize Guest Registration diagram opens, providing links to the various forms available for the configuration process.
- 2. In the **Receipt Page** area of the diagram, click the **Actions** link.

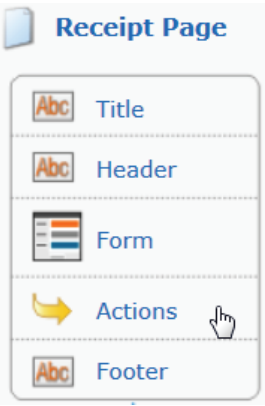

The Receipt Actions form opens.

3. In the **Enabled** row of the **Sponsorship Confirmation** area, mark the check box for **Require sponsor confirmation prior to enabling the account**. The form expands to let you configure this option.

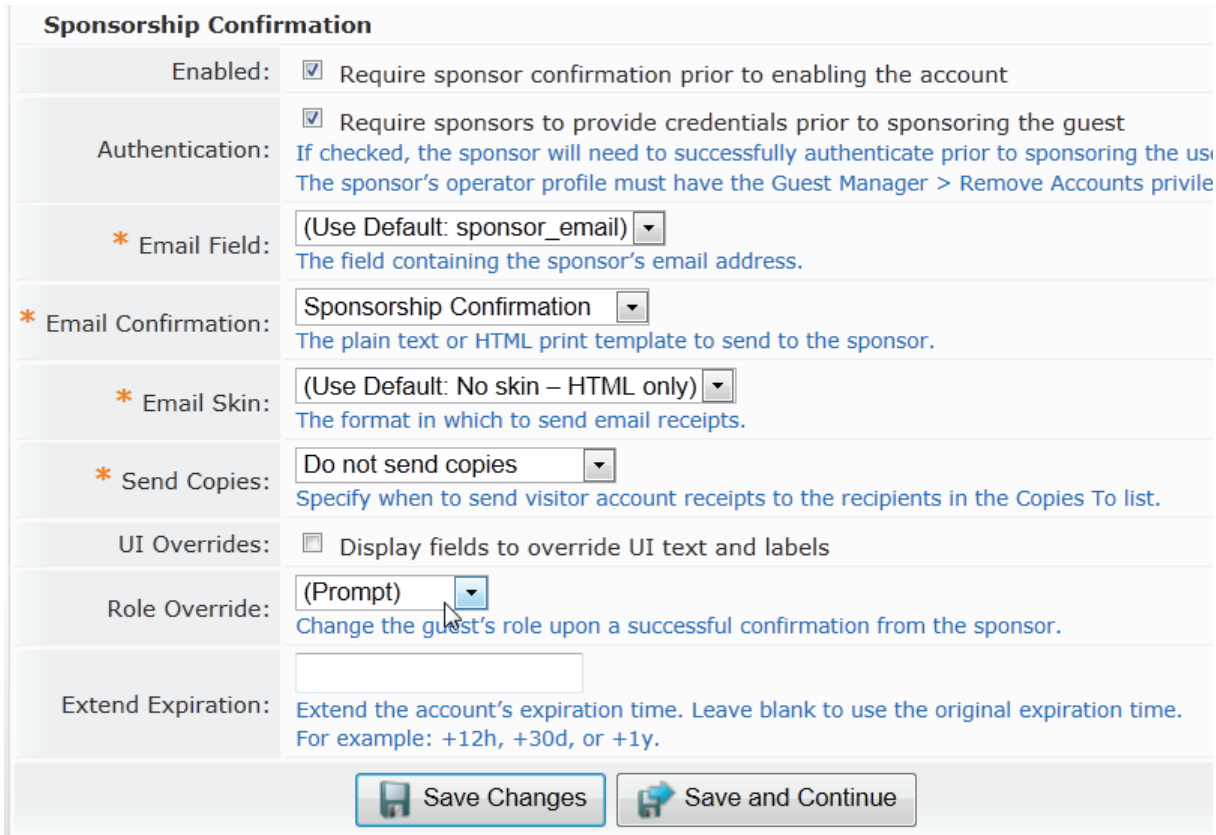

4. In the **Authentication** row, mark the check box for **Require sponsors to provide credentials prior to sponsoring the guest**.

- 5. In the **Role Override** row, choose **(Prompt)** from the drop-down list.
- 6. Complete the rest of the form, then click **Save Changes**. You are returned to the Customize Guest Registration diagram. Click the **Launch this guest registration page** link at the upper left to preview.

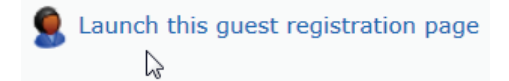

The Guest Registration login page is displayed as the guest would see it.

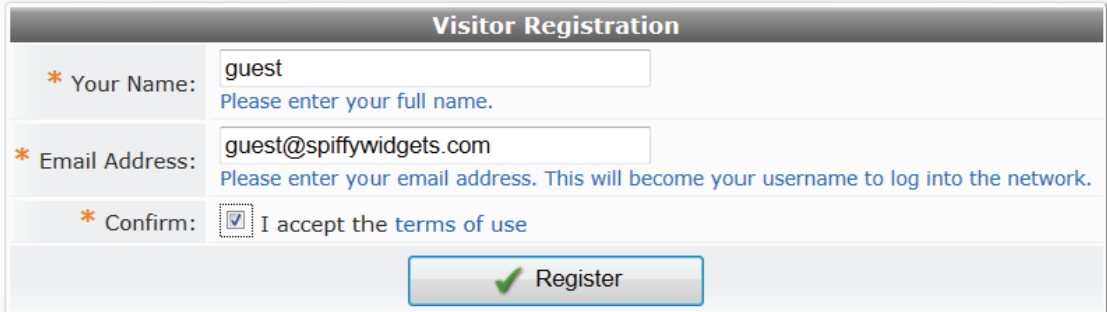

When a guest completes the form and clicks the **Register** button, the sponsor receives an email notification.

7. To confirm the guest's access, the sponsor clicks the **click here** link in the email, and is redirected to the Guest Registration Confirmation form.

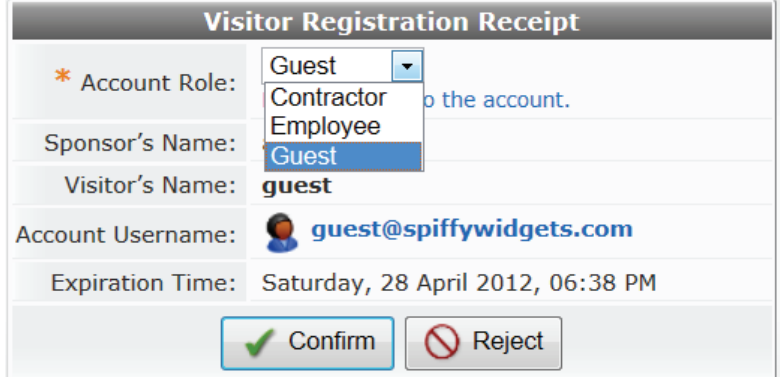

8. In the **Account Role** drop-down list, the sponsor chooses the role for the guest, then clicks the **Confirm**  button.

### <span id="page-15-0"></span>**MAC Authentication**

#### <span id="page-15-1"></span>**Caching During User Authentication**

The RADIUS Role Editor includes new options to control MAC caching during user authentication without the need to write complex expressions within the role. (2170)

To use these options:

1. Go to **RADIUS > User Roles** and click the **Edit** link for the role. The RADIUS Role Editor form opens, and includes the new MAC Cache area at the bottom of the form.

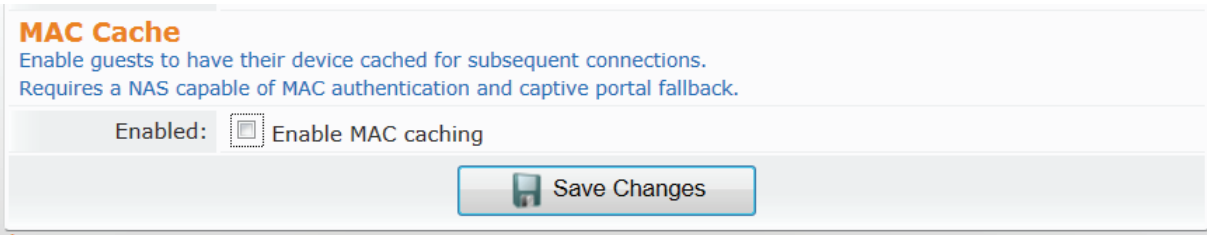

2. To configure MAC device caching, mark the **Enabled** check box. The form expands to include options for the role override, expiration, and device limit settings.

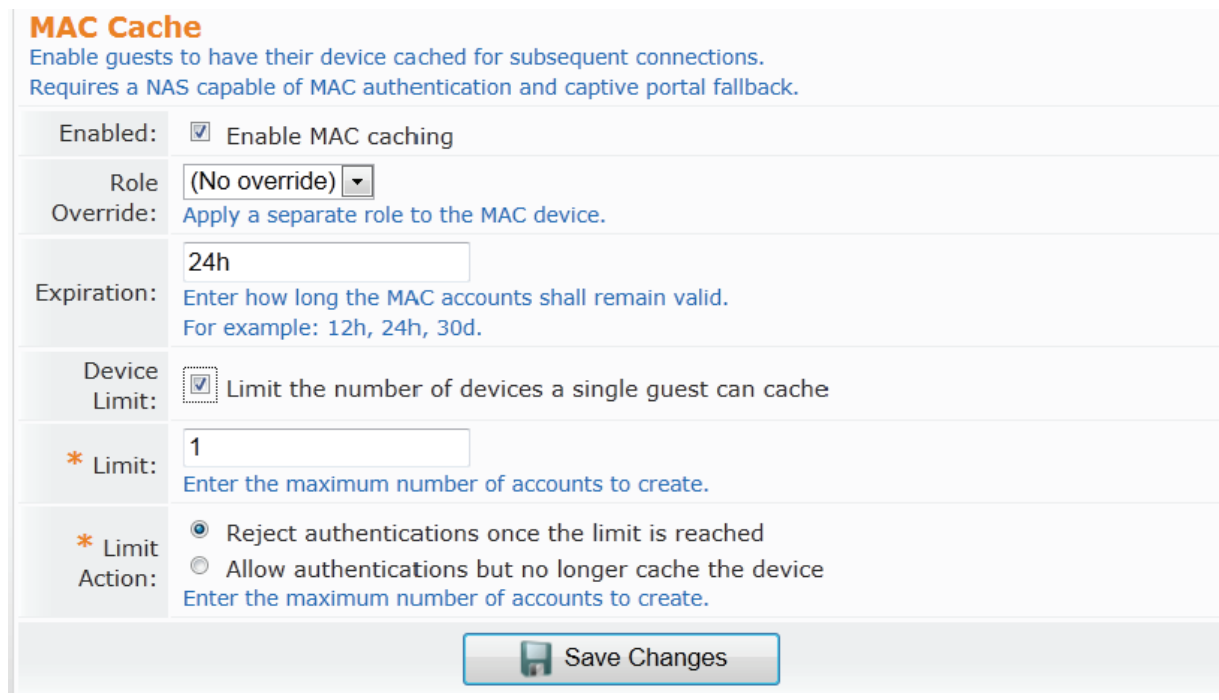

### <span id="page-16-0"></span>**Mobile Device Provisioning Services**

#### <span id="page-16-1"></span>**Mobile Device Provisioning Services (MDPS) is now ClearPass Onboard**

Mobile Device Provisioning Services has merged with QuickConnect and is now called ClearPass Onboard. It also supports configuration and provisioning for all BYOD and IT-managed devices, including Windows, Android, OS X 10.5+, and wired clients. (2176, 2177, 2183, 2203, 2204)

This component of the application has moved to the top level of the navigation: From the Home page, click the **ClearPass Onboard** link, or look for the **Onboard** link in the left navigation.

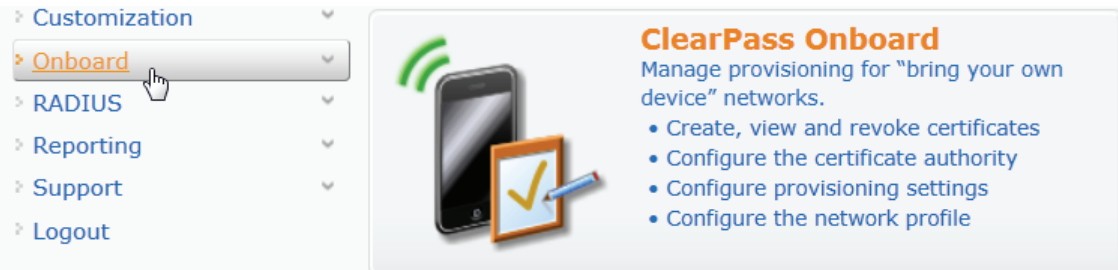

For more information, please refer to the ClearPass Onboard documentation on the Aruba Support Center.

#### <span id="page-17-0"></span>**Device Enrollment Support**

Additional device enrollment support was implemented for the QuickConnect Enterprise product. (2004)

#### <span id="page-17-1"></span>**Operating Systems Support**

As part of the merge with QuickConnect and support for all device types in ClearPass Onboard, the MDPS Wi-Fi settings Proxy Username and Proxy Password are no longer necessary and have been removed. Any field or section of a form that is applicable to only a subset of devices is clearly identified in the application. (2209)

#### <span id="page-17-2"></span>**Android Support**

ClearPass Onboard now supports Android devices. (2203)

#### <span id="page-17-3"></span>**Obtaining Device Serial Number**

Support was added for obtaining and storing a device's serial number during ClearPass Onboard device provisioning. (1965)

#### <span id="page-17-4"></span>**Security Types Applicable for All Devices**

The list of security types available on the Network Settings page is updated to include only options that are applicable to all devices. Deprecated options are removed, and the Security Type field includes only the Personal and Enterprise options. Enterprise (802.1X) is selected by default if wired networks are to be supported. A new Security Version field lets you set the encryption version for the wireless network to WPA or WPA2. (2266)

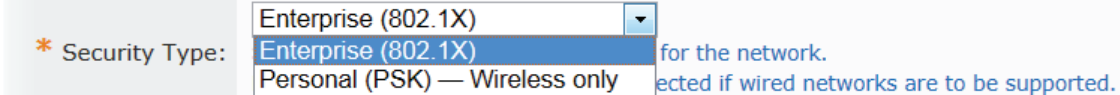

#### <span id="page-17-5"></span>**Windows Device Support**

ClearPass Onboard now supports Windows devices. Support is included for the Windows XP, Windows Vista, and Windows 7 (and later) clients. (2177)

#### <span id="page-17-6"></span>**User/Password Authentication for iOS and OS X**

Support was added for unique device credential provisioning for iOS and OS X devices. (2233)

### <span id="page-17-7"></span>**RADIUS Services**

#### <span id="page-17-8"></span>**MAC Auto-Registration in ClearPass Policy Manager**

Support was added for automatically registering guest MAC addresses as endpoint records in ClearPass Policy Manager when using a Web login page or a guest self-registration workflow. This option is available in Customization on the Web Logins and Guest Self-Registration pages if a valid Local or RADIUS preauthentication check was performed. (2215)

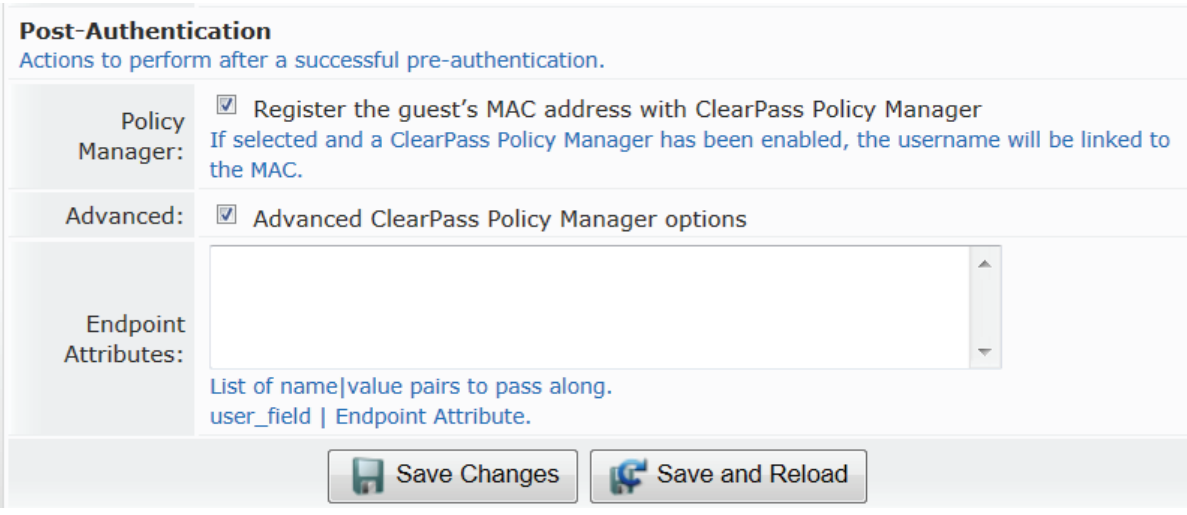

### <span id="page-18-0"></span>**SMS Services**

#### <span id="page-18-1"></span>**Support for Conversion to 16-Bit Hex Encoding**

Unicode support for custom SMS handlers was added. You can now specify that the message format should be converted to hex-encoded UTF-16. (2272)

To use the Message Format option, go to **Administrator > SMS Services > SMS Gateways**.

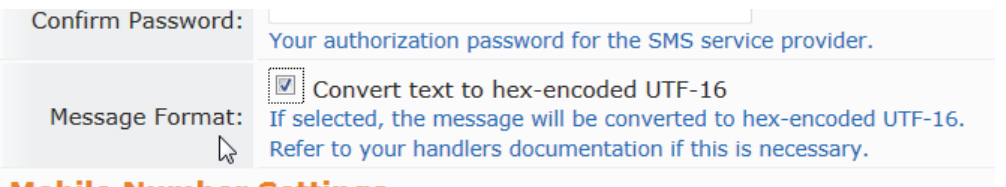

#### **Mobile Number Settings**

#### <span id="page-18-2"></span>**POST Method Supported**

Support was added for specifying the HTTP method to use—either GET or POST—when creating a custom SMS handler. (2163)

To use this feature:

- 1. Go to **Administrator > SMS Services > Manage SMS Gateways**, then click the **Create new SMS Gateway** link at the bottom of the page. The Create SMS Gateway form opens.
- 2. In the **SMS Gateway** field, choose **Custom HTTP Handler** from the drop-down list.

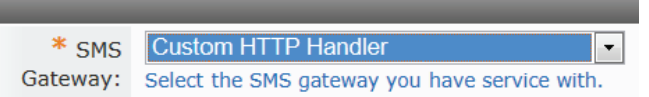

The form displays the configuration options for that gateway type, and the **Service Method** row includes the GET and POST options. When you select the **POST** option, The HTTP Headers and HTTP Post rows are added. You can use the text fields in these rows to override HTTP headers and enter the text to post.

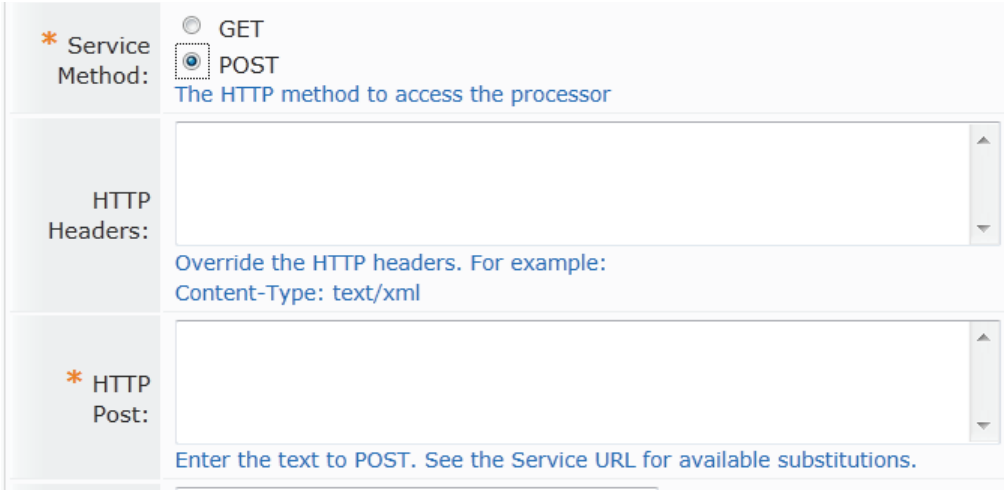

## <span id="page-19-0"></span>**SMTP Services**

### <span id="page-19-1"></span>**Email Format Cleanup Supported**

The email and sponsor\_email fields were updated to remove display and other formatting passed with the email address by some email clients. Now when an address is passed by applications such as Outlook or Mail.app in a format such as *mailto: Alice Pleasance Liddel <alice@wonderland.org>*, the extraneous elements are stripped away and the format is converted to the plain email address, *alice@wonderland.org*. (1370)

### <span id="page-20-8"></span><span id="page-20-1"></span><span id="page-20-0"></span>**Fixed Issues**

The following issues were fixed in this release.

### <span id="page-20-2"></span>**Administrator**

#### <span id="page-20-3"></span>**DNS Server Configuration**

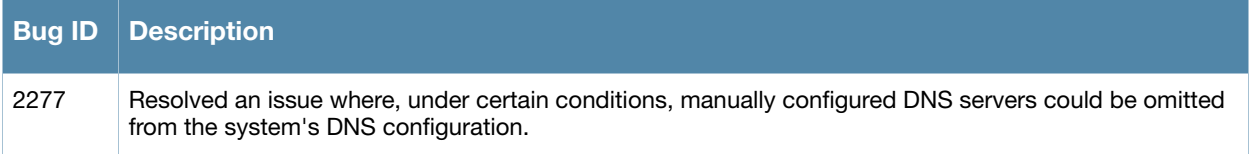

#### <span id="page-20-4"></span>**Network Settings Issue on Chrome Browser**

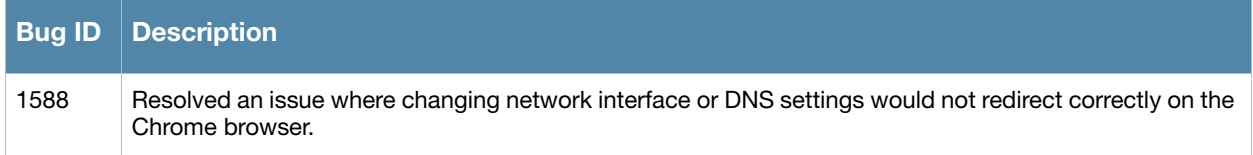

### <span id="page-20-5"></span>**Packet Capture**

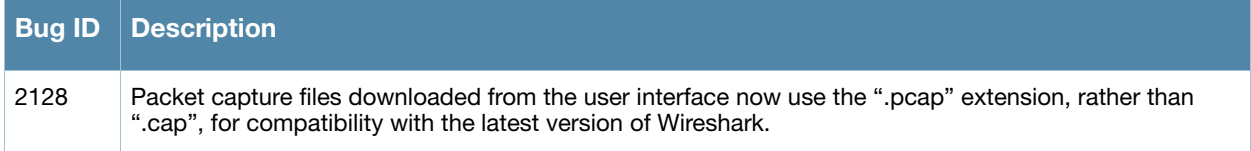

### <span id="page-20-6"></span>**Customization**

#### <span id="page-20-7"></span>**Custom Field Creation**

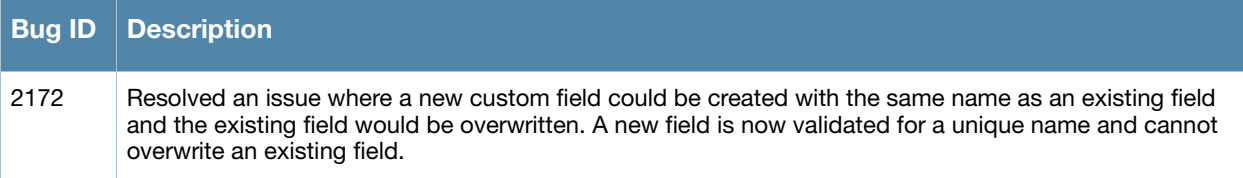

### <span id="page-21-0"></span>**General**

#### <span id="page-21-1"></span>**Login Page**

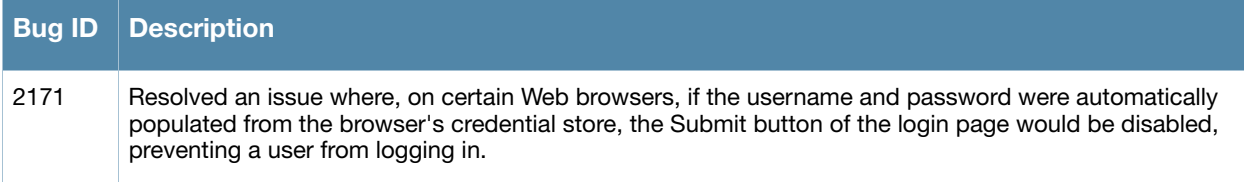

### <span id="page-21-2"></span>**SMS and Email**

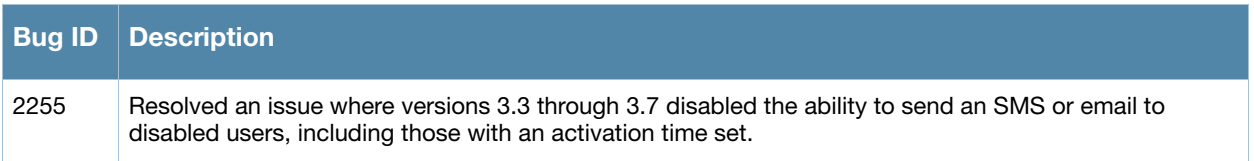

## <span id="page-21-3"></span>**Guest Manager**

### <span id="page-21-4"></span>**Editing Guest Account Username**

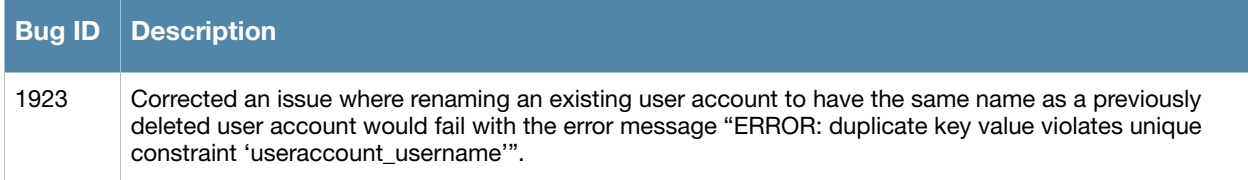

#### <span id="page-21-5"></span>**Large-Import Failure**

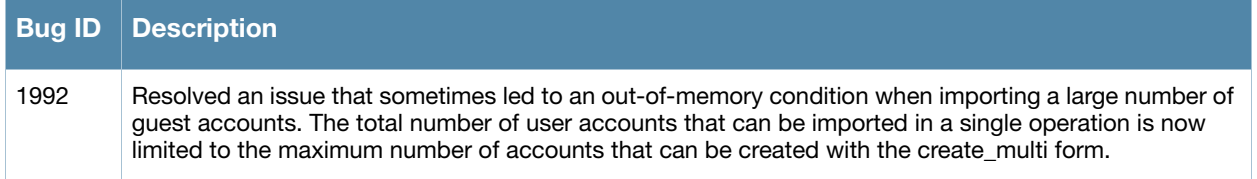

## <span id="page-21-6"></span>**High Availability Services**

#### <span id="page-21-7"></span>**Domain Join and Leave Operations**

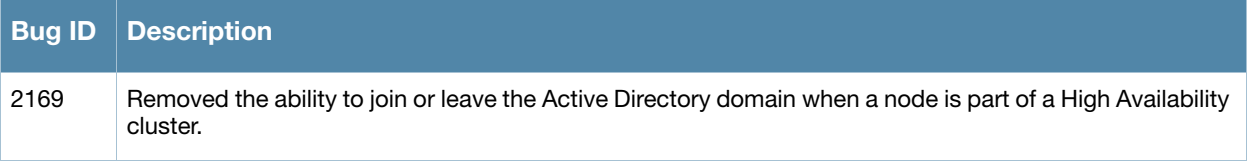

#### <span id="page-22-0"></span>**RADIUS Disconnect Requests**

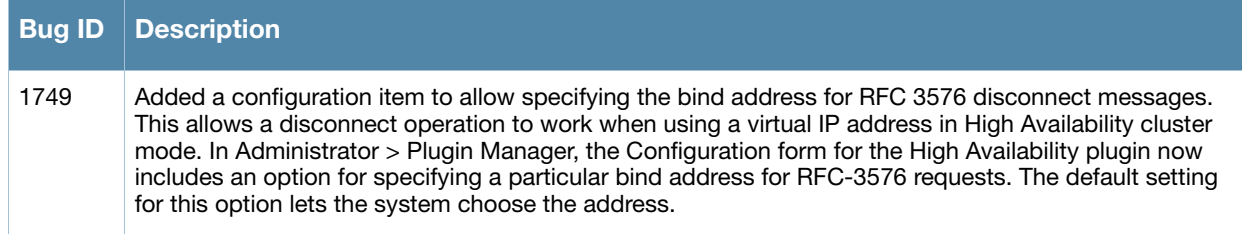

### <span id="page-22-1"></span>**Kernel**

#### <span id="page-22-2"></span>**"No favicon" Log Messages**

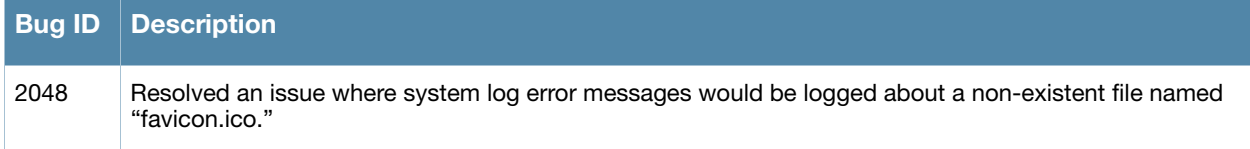

#### <span id="page-22-3"></span>**"Undefined Index" PHP Message**

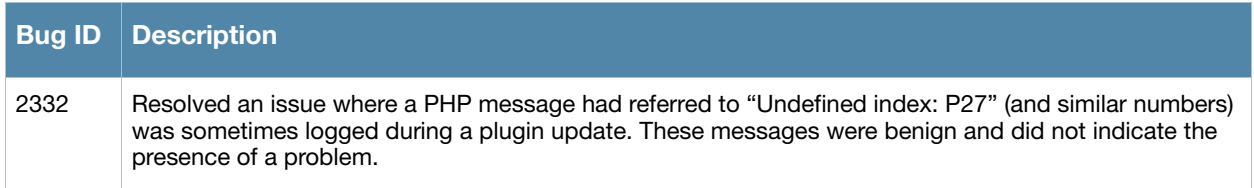

### <span id="page-22-4"></span>**Mobile Device Provisioning Services**

#### <span id="page-22-5"></span>**Changing From Intermediate to Root CA Mode**

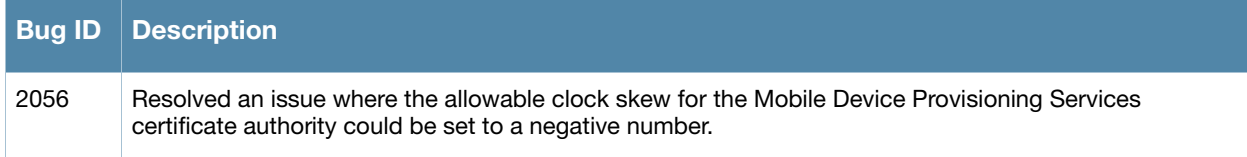

#### <span id="page-22-6"></span>**Mac OS X Lion Provisioning**

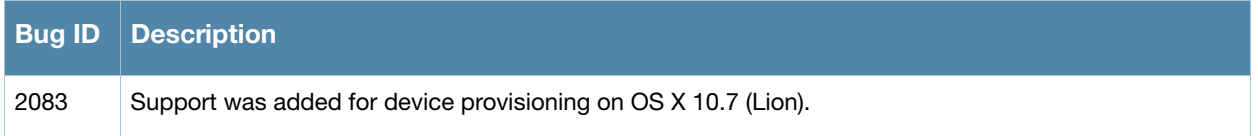

#### <span id="page-22-7"></span>**iOS 5 Devices Were Not Detected as Unique**

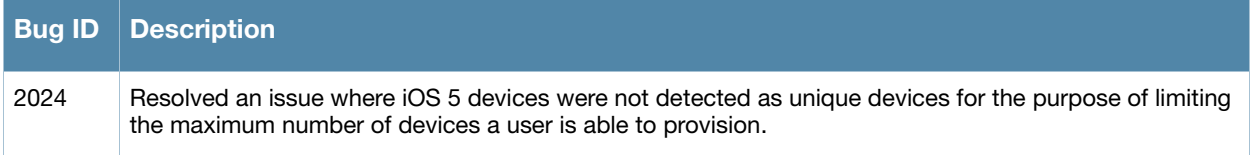

## <span id="page-23-0"></span>**Operating System**

#### <span id="page-23-1"></span>**Kernel Package Security Updates**

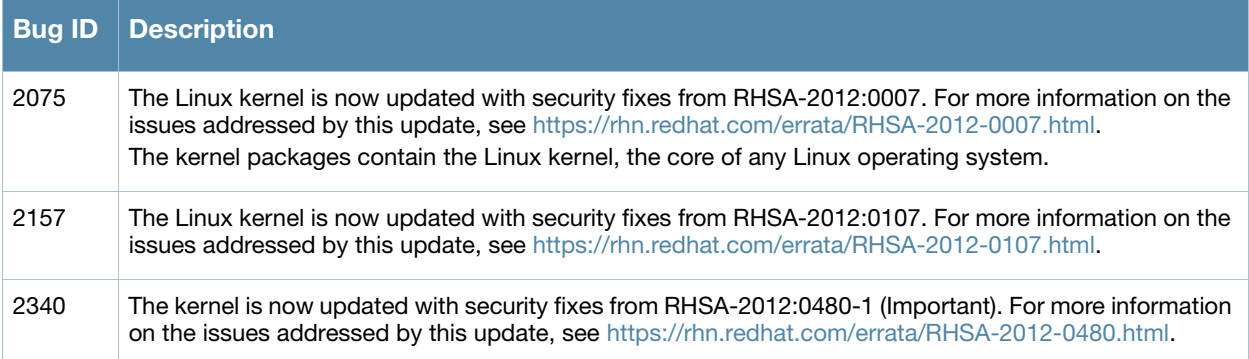

### <span id="page-23-2"></span>**libpng Package Security Updates**

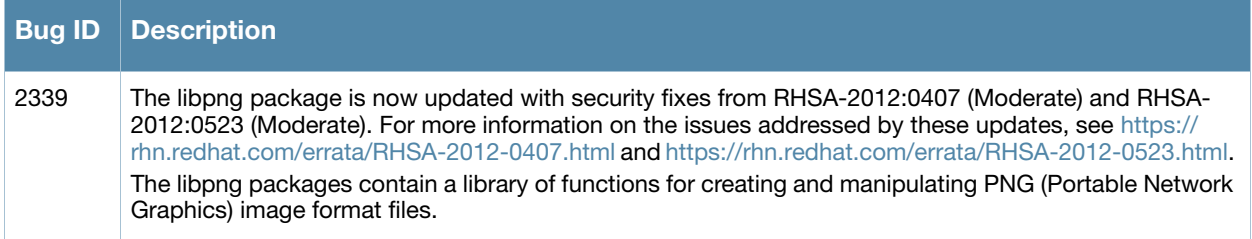

### <span id="page-23-3"></span>**RPM Package Security Updates**

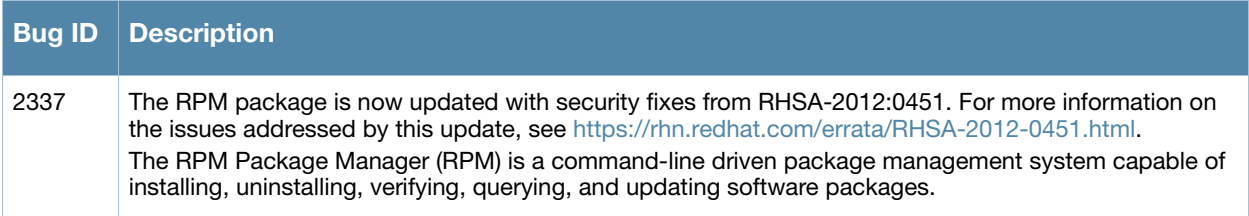

#### <span id="page-23-4"></span>**OpenSSL Package Security Updates**

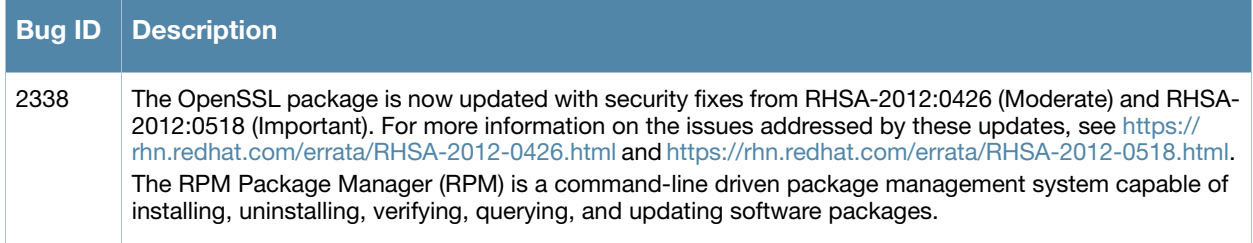

### <span id="page-24-0"></span>**RADIUS Services**

#### <span id="page-24-1"></span>**Active Sessions Username Display and Disconnect Issues**

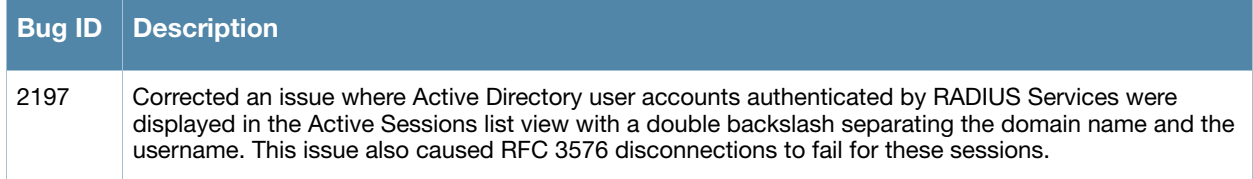

#### <span id="page-24-2"></span>**EAP Server Certificate Import Failure**

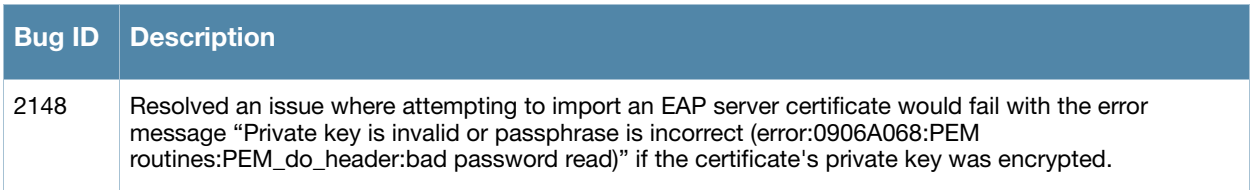

#### <span id="page-24-3"></span>**Login Page Support for Motorola Controllers**

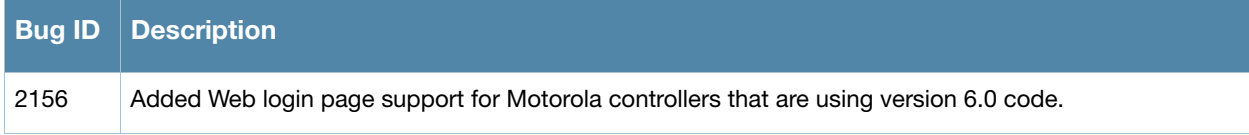

#### <span id="page-24-4"></span>**Parsing Value Error**

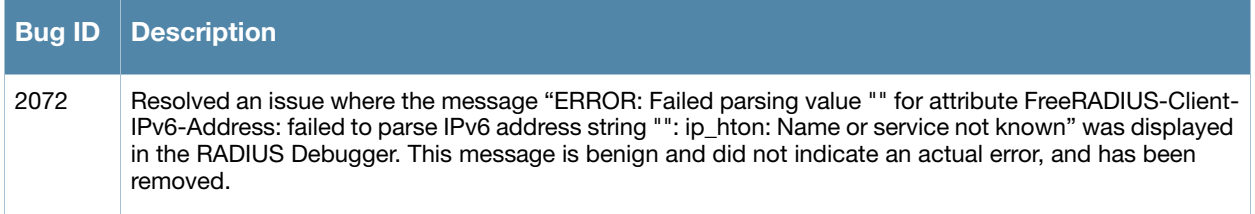

#### <span id="page-24-5"></span>**Scrolling Behavior on Apple Devices**

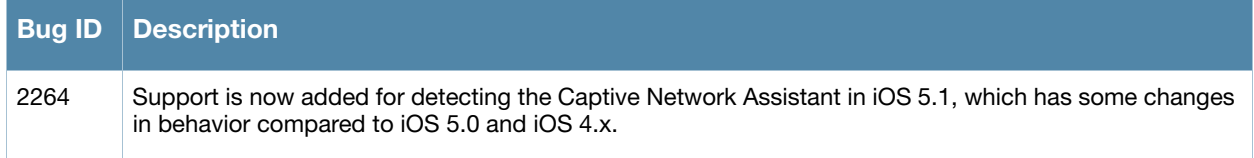

### <span id="page-24-6"></span>**Skins**

### <span id="page-24-7"></span>**HTML Error on iPhone During Device Provisioning**

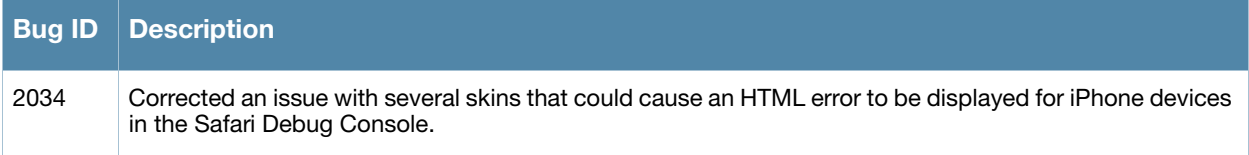

### <span id="page-26-5"></span><span id="page-26-1"></span><span id="page-26-0"></span>**Known Issues**

The following are known issues and caveats. Applicable bug IDs and workarounds are included when possible.

### <span id="page-26-2"></span>**General**

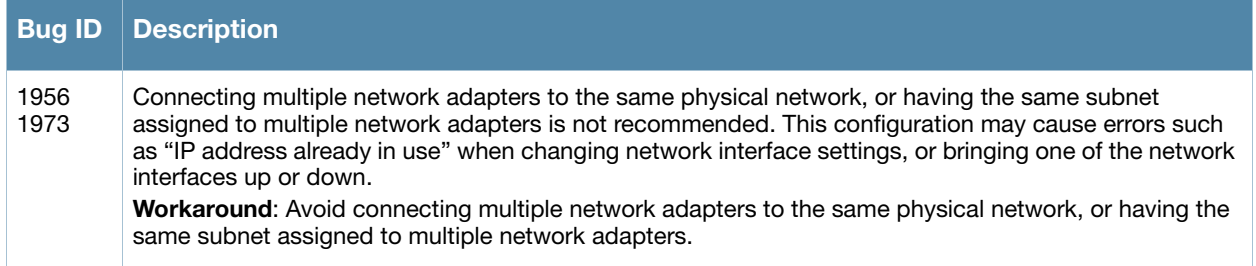

## <span id="page-26-3"></span>**Mobile Device Provisioning Services**

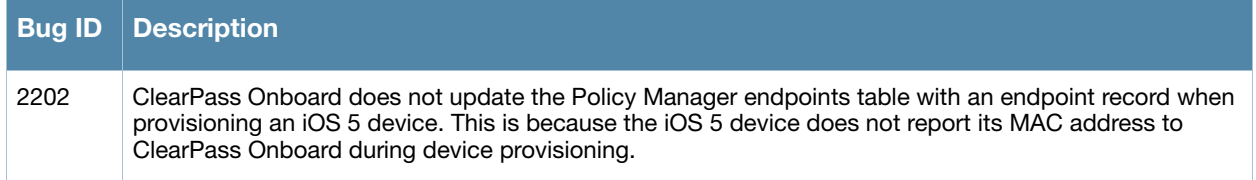

### <span id="page-26-4"></span>**SMS Services**

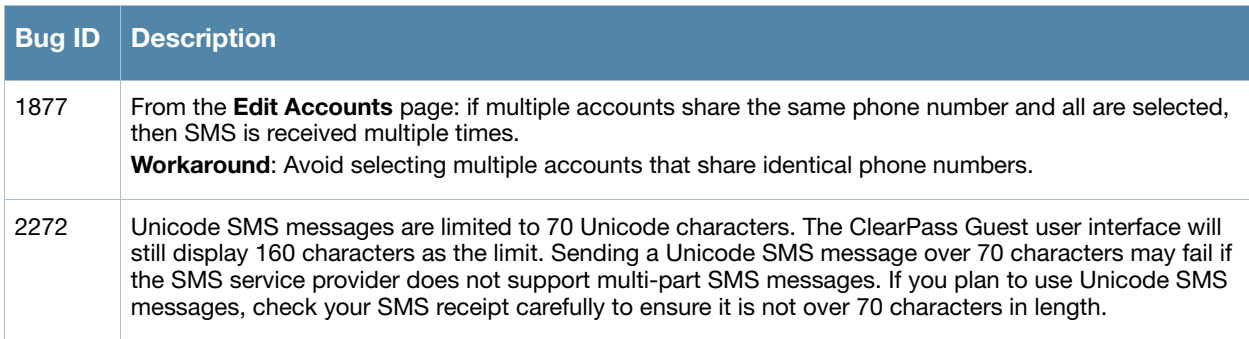

## <span id="page-28-0"></span>**Chapter 5**

### <span id="page-28-5"></span><span id="page-28-1"></span>**Upgrade Procedure**

This chapter contains information and procedures for successfully updating to this software release as well as upgrading the appliance.

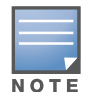

The upgrade procedure and requirements are the same as they were in the 3.7 release. To ensure a successful upgrade, read the contents in this chapter completely before upgrading.

The basic upgrade is:

- 1. Verify that your system's memory is sufficient to upgrade.
- 2. Perform a complete configuration backup.
- 3. Update the software using the Plugin Manager.

### <span id="page-28-2"></span>**Important Points to Remember**

- Best practices recommends upgrading during a maintenance window. This will limit the troubleshooting variables.
- Verify your system's memory configuration. We recommend a virtual machine's system memory minimum of 1 GB (1024 MB), and a minimum for the Web Application of 256 MB.

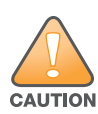

Recovering the appliance from an "out of memory" state may require rebuilding your server from a recent configuration backup.

- Best practices recommends backing up your configuration at regular intervals.
- Resolve any existing issues (consistent or intermittent) before you upgrade.
- Read all the information and procedures in this chapter before upgrading.

### <span id="page-28-3"></span>**Before you Upgrade**

Ensure the following before performing an upgrade.

- Verify that the memory limit is set to at least 256M (see ["Setting System Memory" on page 29](#page-28-4)).
- Backup your configuration (see ["Configuration Backup" on page 30](#page-29-0))
- If you are running a virtual machine, take a snapshot of it (see ["Snapshot of the Virtual Machine" on](#page-30-0)  [page 31](#page-30-0))

### <span id="page-28-4"></span>**Setting System Memory**

To increase the memory limit, navigate to **Administrator > System Control > Web Application** and change the "Memory Limit" to read **256M**. Click **Save Changes** to save your setting and restart the web server so that the changes takes effect (see [Figure 1](#page-29-1)).

<span id="page-29-1"></span>**Figure 1** Increasing the web application's memory limit

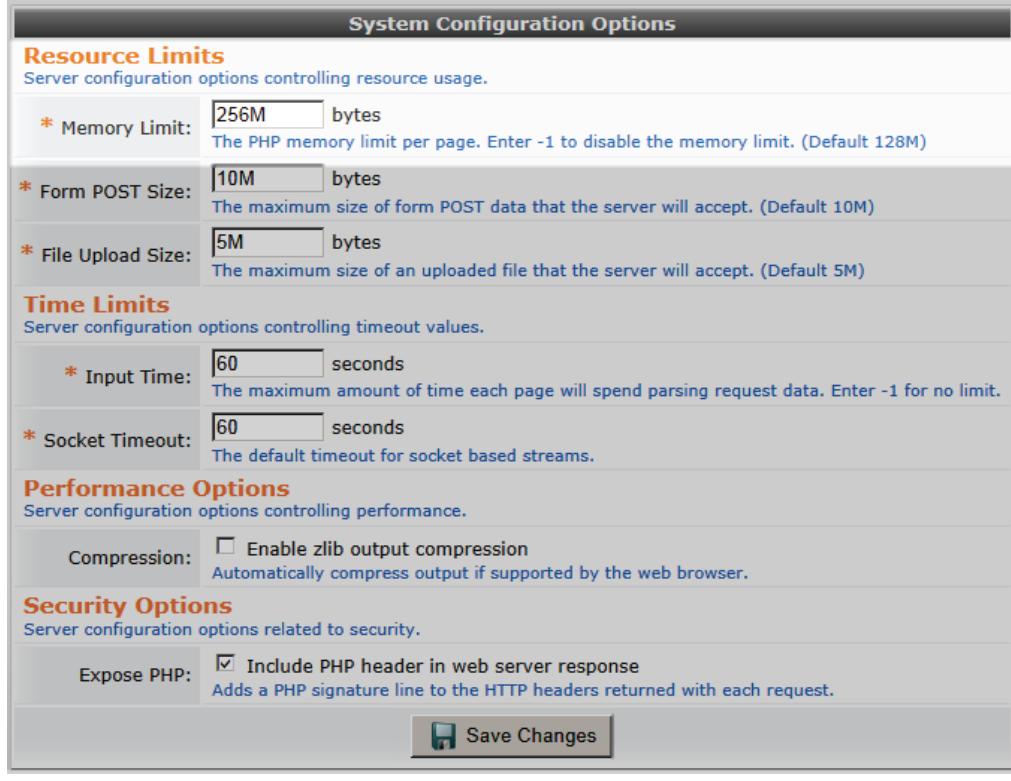

#### <span id="page-29-0"></span>**Configuration Backup**

Perform a complete configuration backup and virtual machine snapshot (if applicable) before upgrading [your software. The configuration backup and virtual machine snapshot will provide a restore point in the](http://kb.vmware.com/kb/1006427)  event a restore is required.

Navigate to **Administrator > Backup & Restore > Configuration Backup** (see [Figure 2](#page-29-2)) and download a complete backup configuration.

<span id="page-29-2"></span>**Figure 2** Configuration Backup dialog prior to a system update.

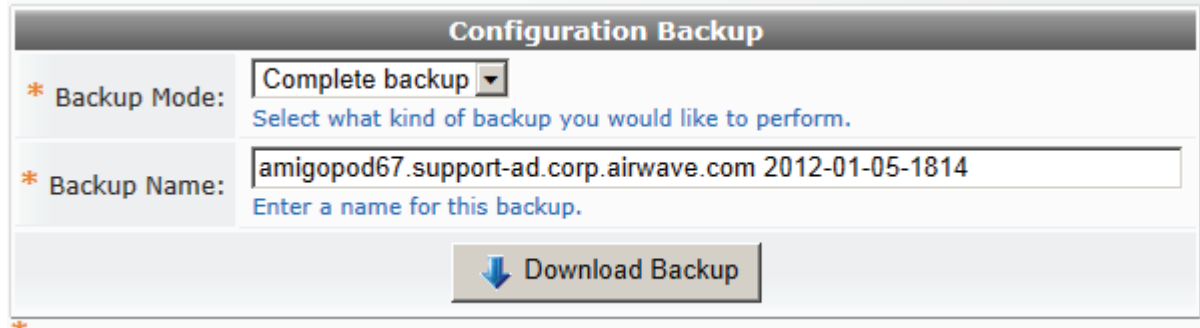

#### <span id="page-30-0"></span>**Snapshot of the Virtual Machine**

If the appliance is running a VMware virtual machine, we recommend that you take a snapshot of the virtual machine to preserve its state.

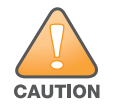

Select the "Quiesce guest file system (Needs VMware Tools installed)" option when taking a snapshot of the virtual machine [\(Figure 3\)](#page-30-1). This ensures that the state of the file system is captured at a point in time where it is safe to do so.

<span id="page-30-1"></span>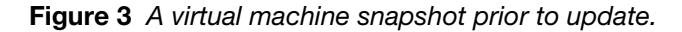

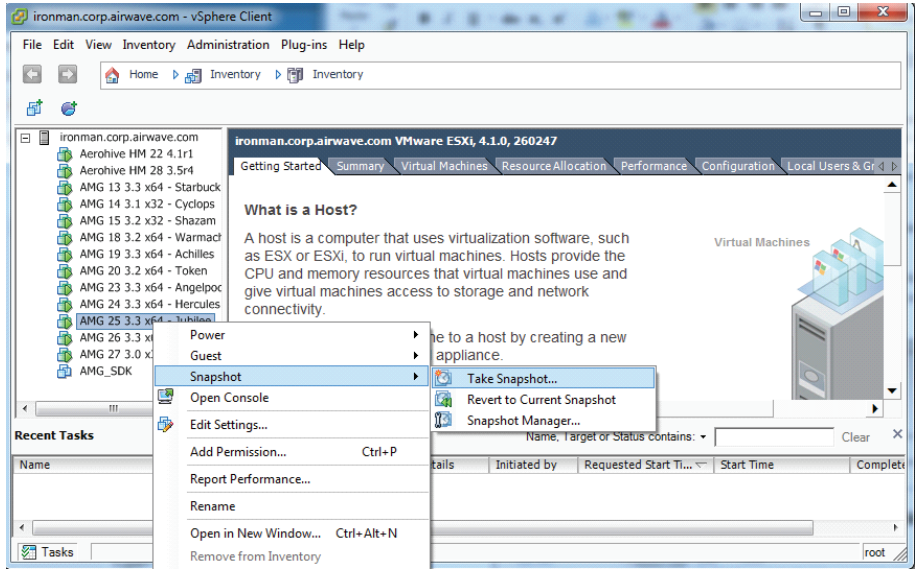

Enter the name and date of this snapshot and click "OK" (see [Figure 4\)](#page-30-2)

<span id="page-30-2"></span>**Figure 4** Take Virtual Machine Snapshot dialog

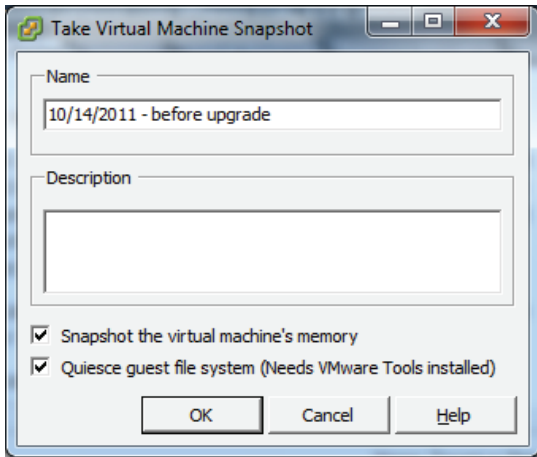

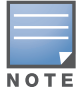

To free space on the VMware host, you can remove this snapshot after a successful upgrade. Maintaining multiple snapshots may reduce performance of the virtual machine.

## <span id="page-31-0"></span>**Upgrading Amigopod Software**

If you are running Amigopod 3.3 or 3.5, follow the instructions in this section.

Use the Plugin Manager to upgrade your Amigopod software. Navigate to **Administrator > Plugin Manager > Update Plugins**. When upgrading from a previous version of Amigopod, initially only one plugin is available to install; the Amigopod Kernel Update (see [Figure 5\)](#page-31-1). Once the kernel is installed, you can update the other plugins.

- 1. Verify that the "Install amigopod Kernel Update..." is clicked.
- 2. Click **Finish** to download and install the software upgrade.
- 3. Re-enter the Plugin Manager (**Administrator > Plugin Manager > Update Plugins**) and check for any other plugin updates for Amigopod 3.7.2. Select your plugins and click **Finish**.
- 4. Restart your system services or reboot the server before your software upgrade takes effect.

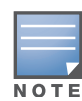

When upgrading a High Availability cluster, the cluster must be destroyed prior to updating any plugins. Repeat the plugin update on both nodes of the cluster, and rebuild the cluster after the software update has been completed successfully.

#### <span id="page-31-1"></span>**Figure 5** Add New Plugins

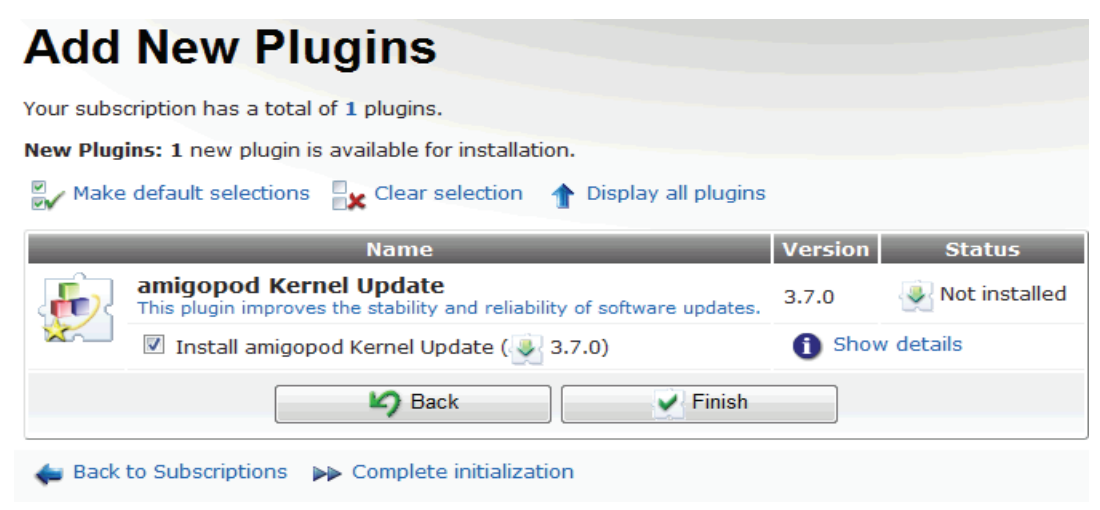